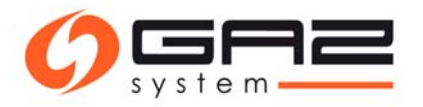

# User guide for electronic document flow for transmission service and capacity / ability allocation (PP/PZ)

# Spis treści

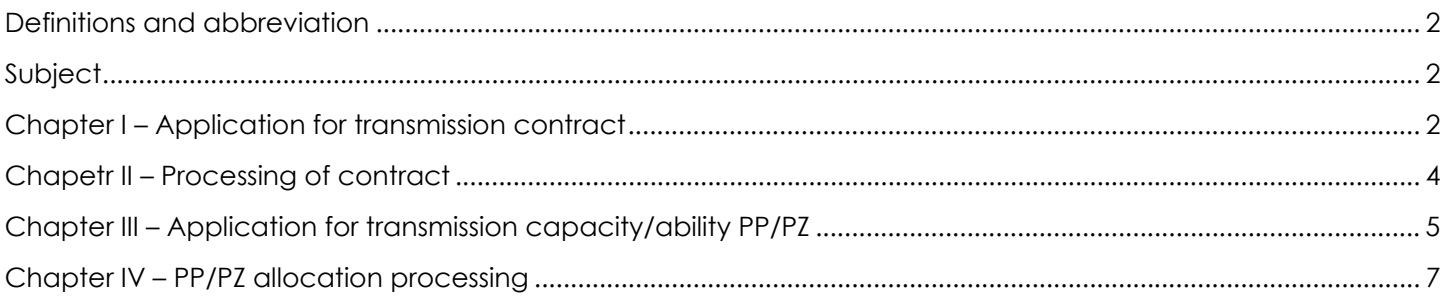

# **Definitions and abbreviation**

- **IES** Information Exchange System.
- **GS**  GAZ-SYSTEM employee.
- **ZUP**  Shippers applicant.

# **Subject**

All activities inside IES essential to conclude the allocation to the capacity and/or the ability transmission. The division of performed activities into employees of **GAZ-SYSTEM** and **ZUP (Shipper)** side.

# **Chapter I – Application for transmission contract**

**ZUP**: Creates application for transmission contract.

Main menu [ Contracts / Transmission / New application ]

#### **Rys. 1 New application for transmission contract**

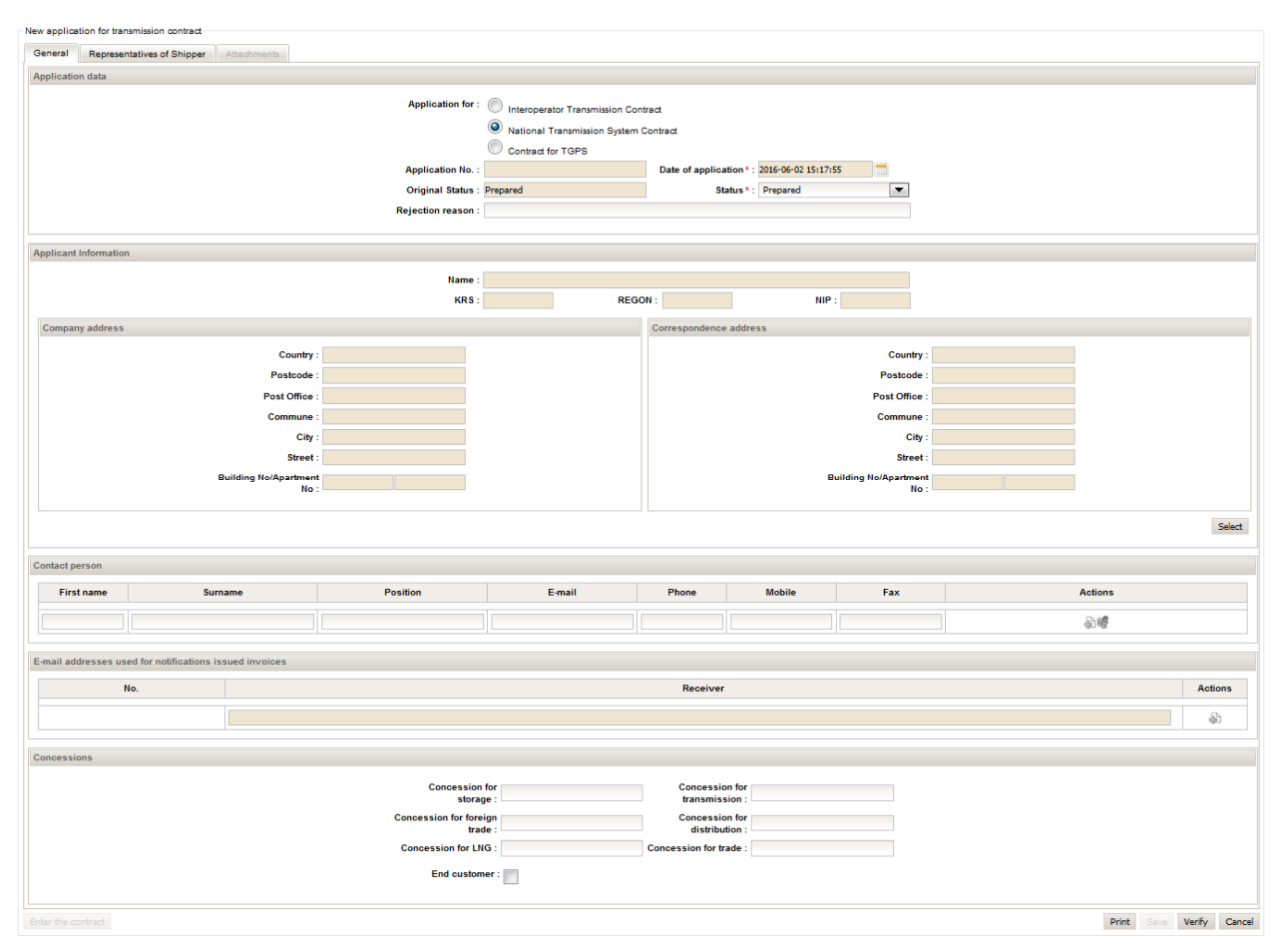

#### **ZUP:** Choose type of transmission contract

New application for transmission contract / bookmark [ "General" / section "Application data" / option " National Transmission System Contract" ]

Application for: © Interoperator Transmission Contract

- Xational Transmission System Contract
- Contract for TGPS

**ZUP:** Save application for transmission contract.

- New application for transmission contract: [,,Save" button ]
- **ZUP**: Add necessary attachments to application form.

New application for transmission contract / bookmark [,,Attachments" ] / [,,Save" button ]

#### **Rys. 2 Adding attachments to application form**

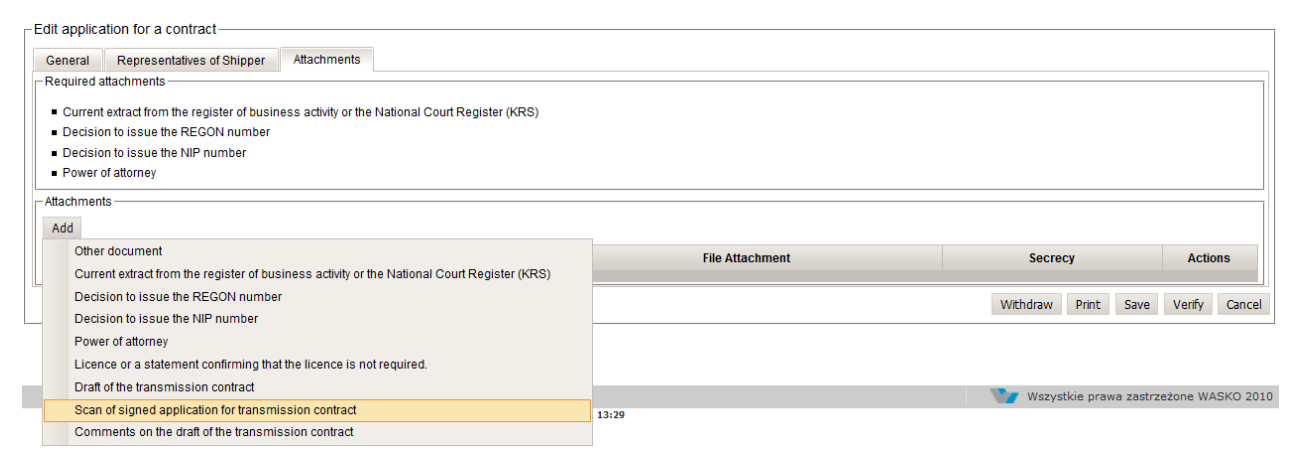

#### **ZUP:** Application submission.

New application for transmission contract / [ , Submit" button ]

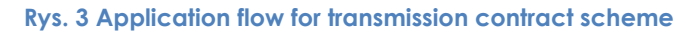

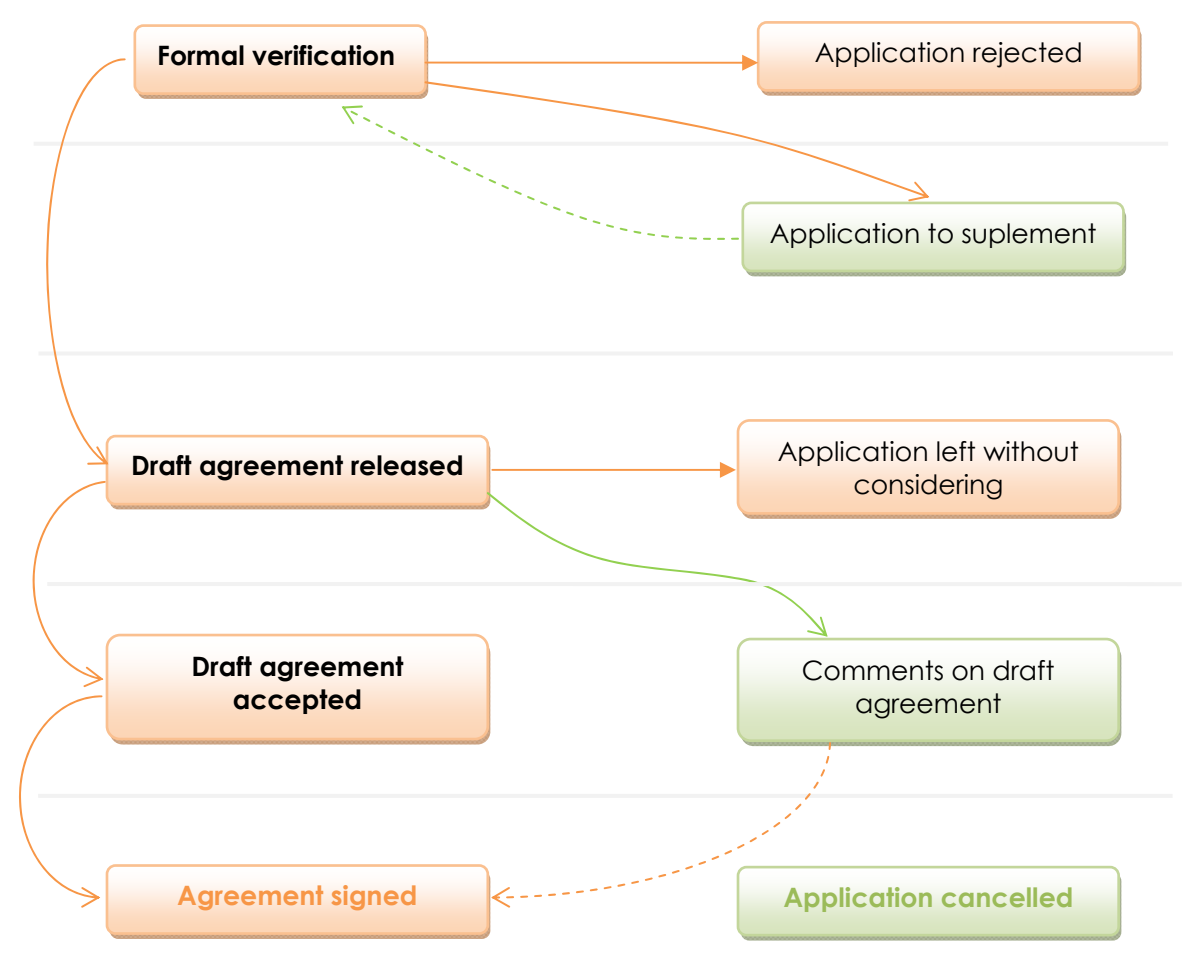

**GS**: Verification of application form for transmission contract.

**GS:** Bring on the draft of transmission contract and send it to Shipper.

**ZUP:** Accepting the draft of transmission contract [ ,, Accept draft contract" button ] or report remarks to the draft contract [,,Report remarks" button ] and add an attachment 'Comments on the draft of the transmission contract'.

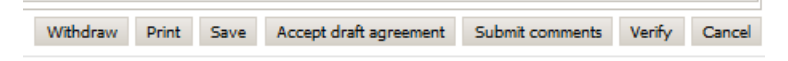

# **Chapetr II – Processing of contract**

**GS:** Enforcing the transmission contract.

**GS:** Adding scan of transmission contract.

[bookmark [,,Attachments"] / document type ,,Scan of signed transmission contract"]

**GS:** Change status of transmission contract – 'Signed'

#### **Rys. 4 Transmission contract preview**

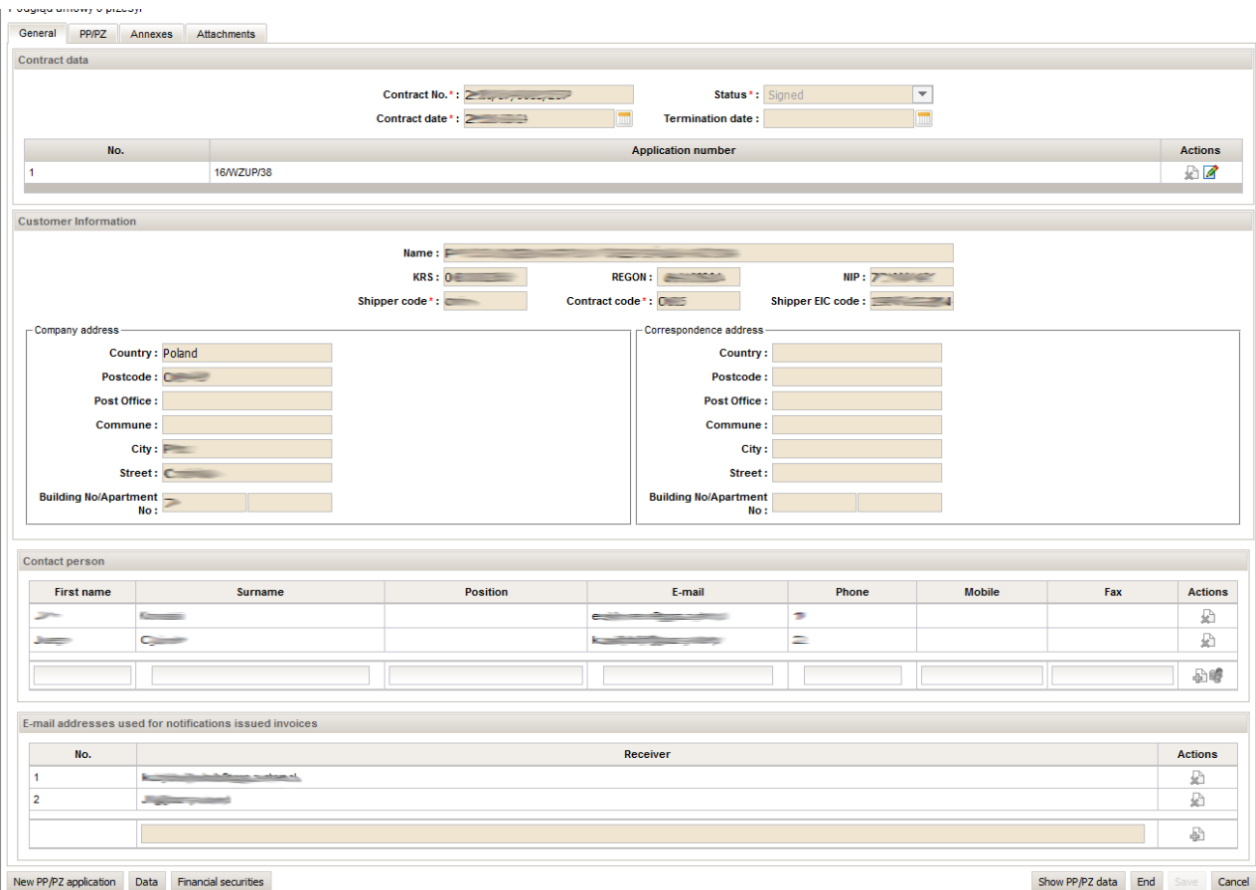

# **Chapter III – Application for transmission capacity/ability PP/PZ**

**ZUP:** Introduce an application for transmission capacity/ability PP/PZ

Main menu [ Contracts / List of transmission contracts / icon "Contract preview" / button "New PP/PZ application" ]

## Option 1:

Main page [Section "Notifications (last 7 days)" / icon "Go to" / button "New PP/PZ application" ] Option 2:

Main menu [ User / Notifications / icon "Go to" / button "New PP/PZ application" ]

**ZUP:** Entering data concerning points and products of allocated capacity in defined time period

## Option 1:

Edit application for PP/PZ [ button , Data" / bookmark , Agreement with applications" ]

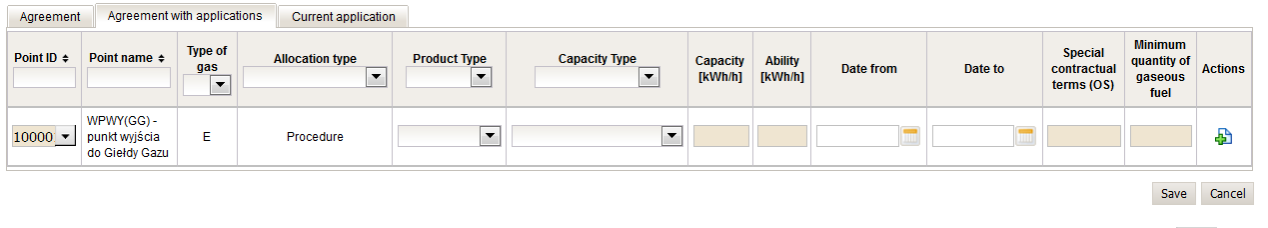

User choose a point and parameters of product and accept changes then [ button , Add'  $\vert \bullet \vert$ 

## Option 2:

Edit application for PP/PZ [ section "Attachments" / button "Add" / attachment type "Application for transmission capacity/ability allocation (PP/PZ)" ]

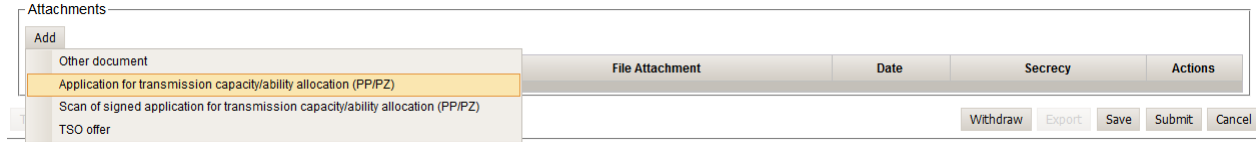

Data from appendix will import to IES system.

## Option 3:

Edit application for PP/PZ based on existing already PP/PZ data [button "Data" / bookmark "Agreement with applications"] and next choose option from 'Action' column ["Modify allocation"]

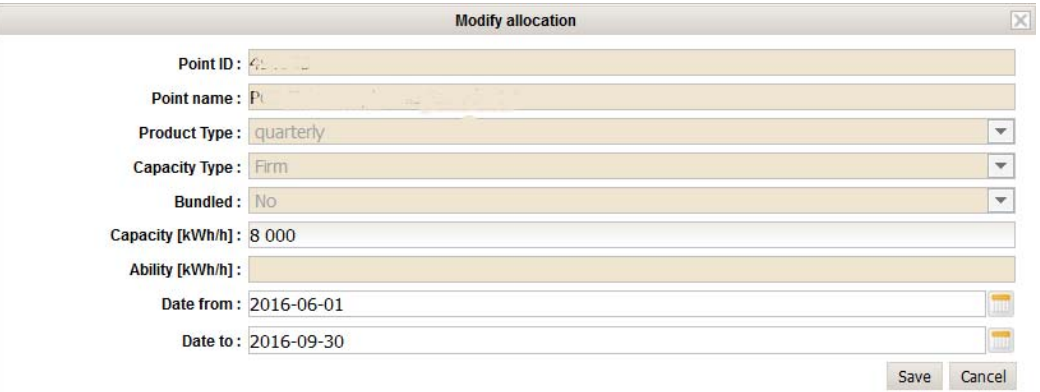

 $\ddot{\phantom{0}}$ 

Saving the modyfication will cause creating the amendment to application for allocation PP/PZ.

# **ZUP:** Save changes

Edit application for PP/PZ [ button "Save" ]

**ZUP:** Submit application

Edit application for PP/PZ [ button "Submit" ]

**GS**: Make analysis of the application – status of application may be changed.

#### **Rys. 5 Application flow for transmission capacity / ability (PP/PZ) scheme**

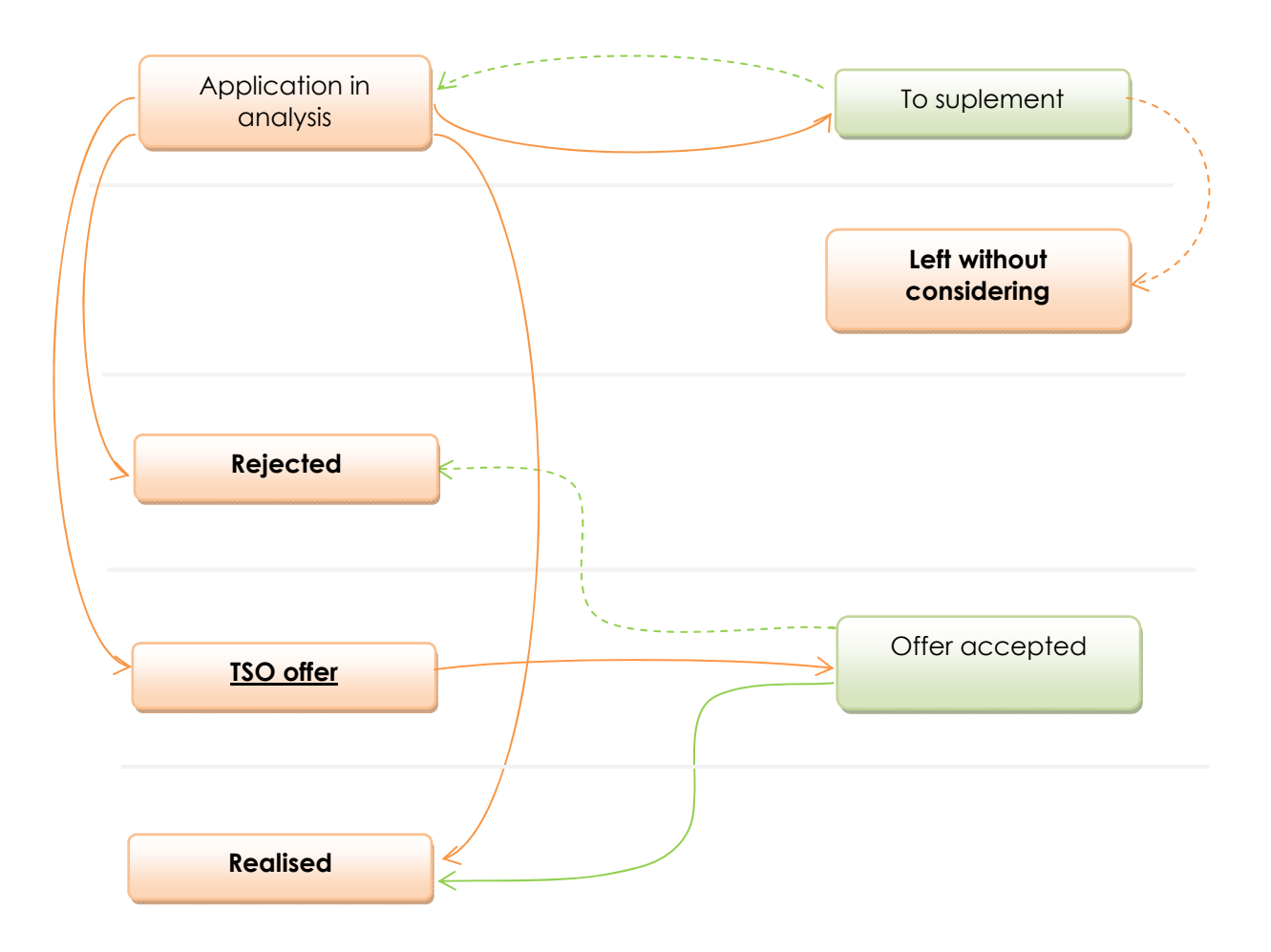

#### **Rys. 6 Edit application for PP/PZ**

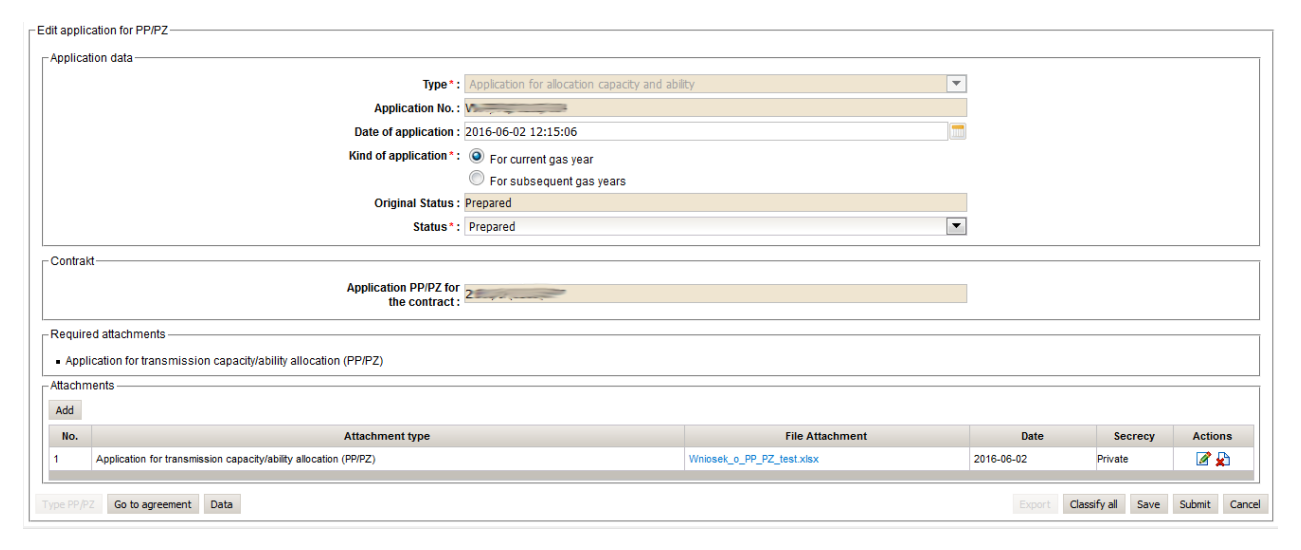

#### **Rys. 7 Edit data in application for PP/PZ**

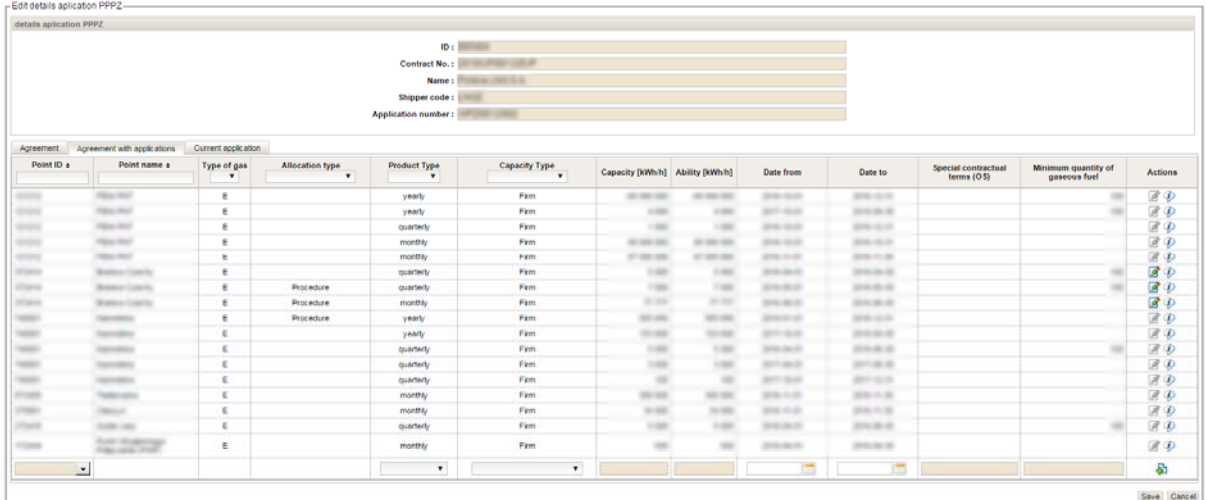

# **Chapter IV – PP/PZ allocation processing**

#### **GS:** Creating PP/PZ

Edit application for PP/PZ – status has changed 'Capacity / ability assigned'

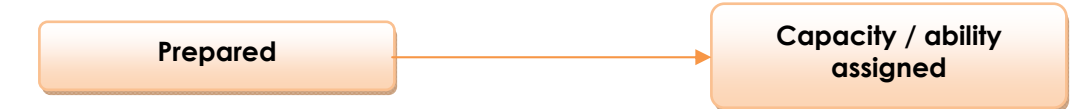

#### **ZUP:** Podgląd zawartego przydziału PP/PZ

Main menu [ Contracts / Transmission / List of allocations ] -> column 'Action' [ button "Preview PP/PZ" ]

## **Rys. 8 Preview PP/PZ**

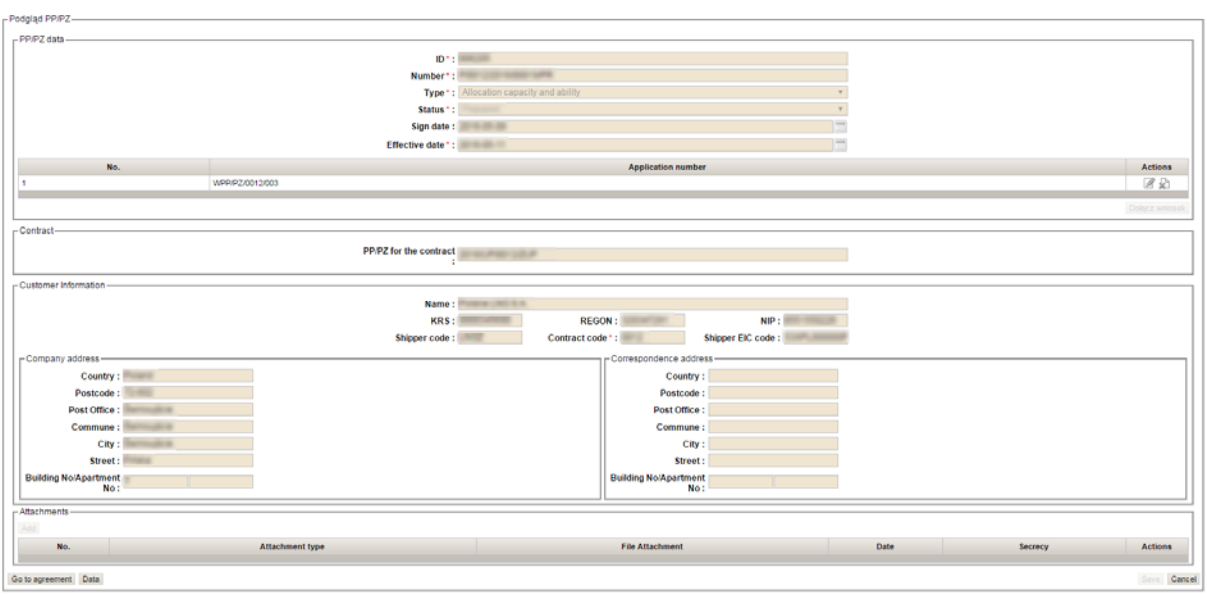

# **Rys. 9 Preview PP/PZ data**

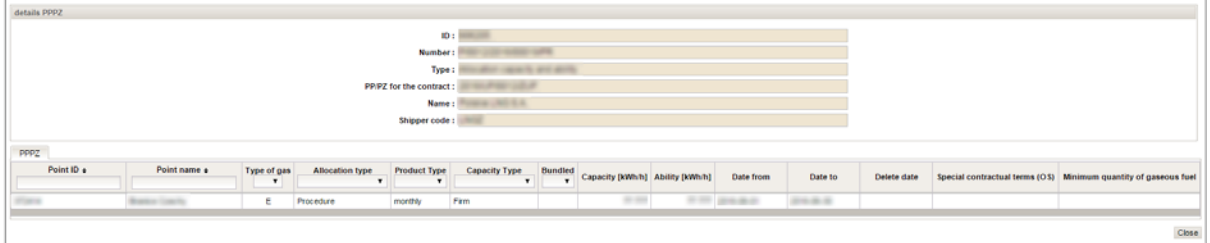